# **Töövõtuleping füüsilise isikuga (sh välismaalasega)**

- [Lepingu üldandmed](#page-0-0)
- [Lepingu objekt](#page-1-0)
- [Tasu maksmine](#page-2-0)
- [Lepingu kehtivus ja töö üleandmise kord](#page-3-0)
- [Võrdlevad hinnapakkumised](#page-3-1)
- [Failid \(lepingu failid ja lisadokumendid\)](#page-4-0)
- [Suunamisringile \(menetlusringile\) saatmine](#page-5-0)
- [Lepingu staatused](#page-6-0)

### <span id="page-0-0"></span>**Lepingu üldandmed**

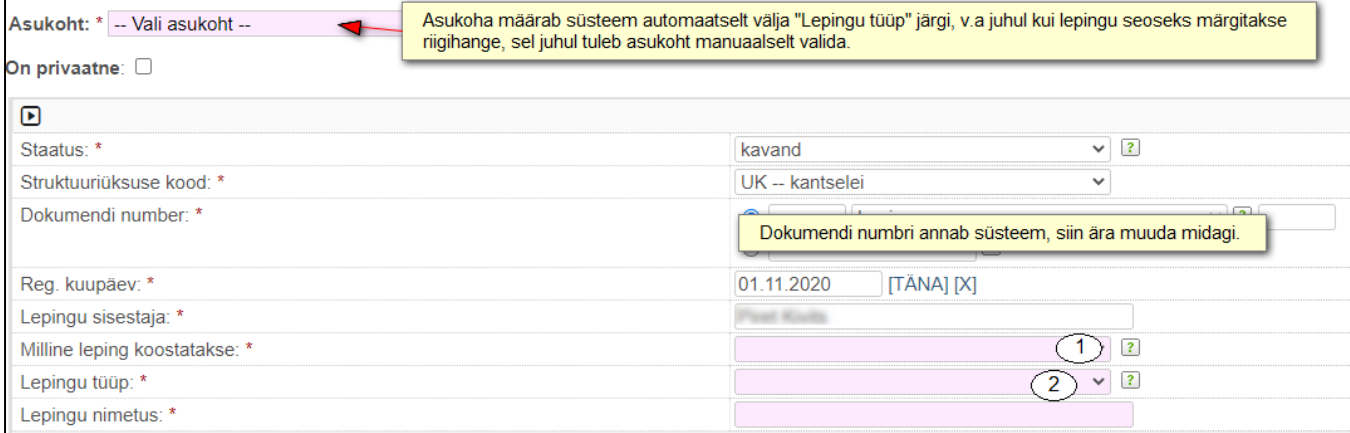

- 1. Milline leping koostatakse, vali töövõtuleping
- 2. Lepingu tüüp vali füüsiline isik või kui koostad lepingut välismaalasega, siis füüsiline isik (välismaalane). Kui lepingupartner on välismaalane, siis tuleb lisaks täita väli "Lepingupartneri sugu".

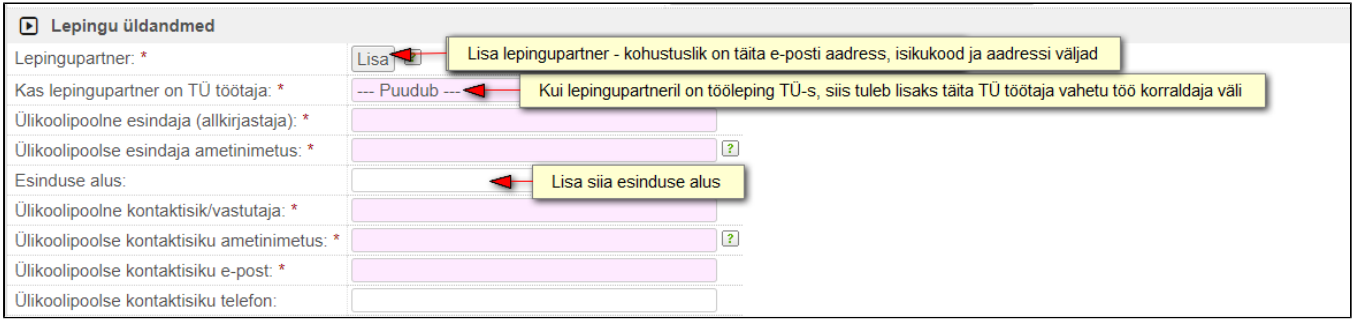

**Lepingupartneri kontaktikaardil peavad olema kindlasti täidetud e-posti aadress, isikukood ja postiaadress.**

NB! kui lepingpartner on välismaalane, siis isikukoodi asemel kirjuta sünnikuupäev.

## <span id="page-1-0"></span>**Lepingu objekt**

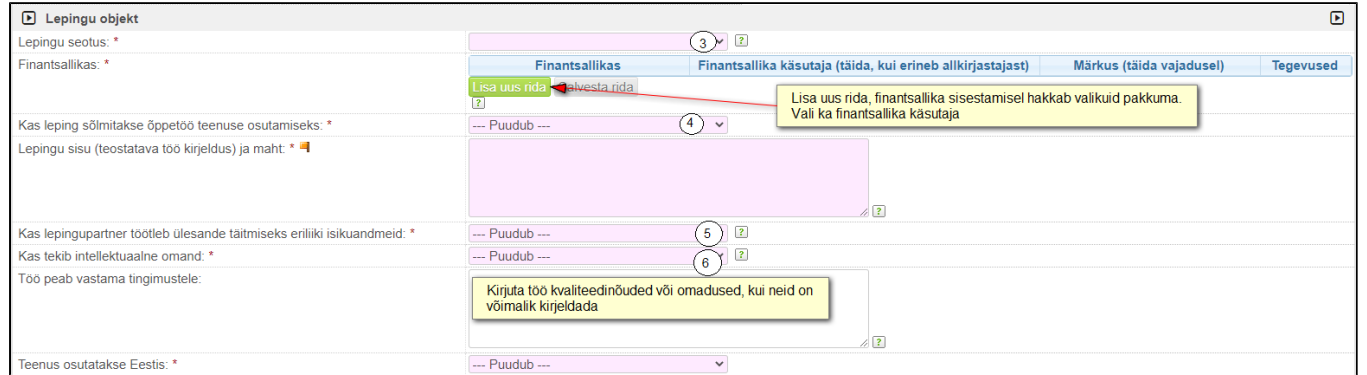

#### 3. Kui leping on seotud:

#### a) riigihankega, siis tuleb lisaks täita väli "Riigihanke kood axaptas"

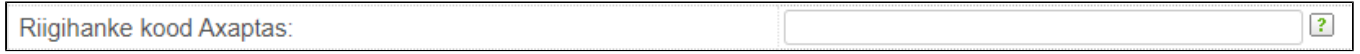

#### b) projektiga, siis tuleb lisaks täita väljad:

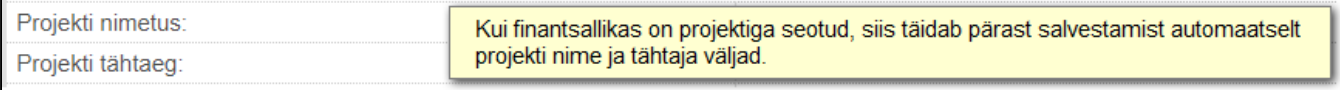

#### NB! Kontrolli, kas pärast salvestamist täitis automaatselt väljad, kui ei täitnud, siis võta ühendust kantseleiga.

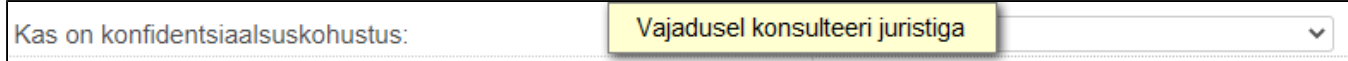

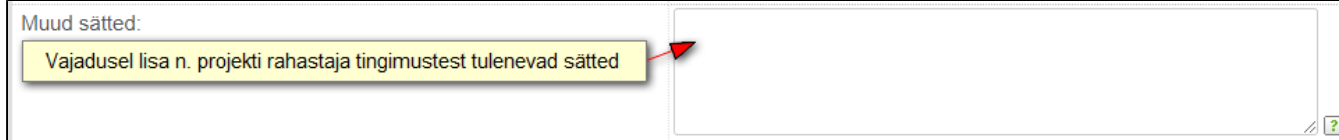

#### 4. Kui leping sõlmitakse õppetööga seoses, siis tuleb lisaks täita väljad:

#### a) Kas leping on seotud taseme- või täiendusõppega

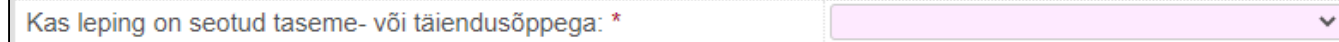

#### b) Kui leping on seotud tasemeõppega (vali tasemeõpe ka siis, kui leping on seotud nii taseme- kui ka täiendusõppega), siis kuvab lisaks välju:

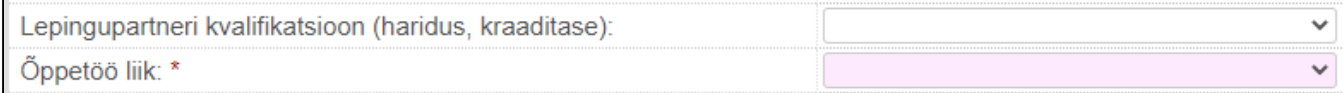

Õppetöö liigi all saab valida ühe variandi, sellest ei juhtu midagi, kui tööd tehakse lisaks veel mingi liigi raames (nt õppematerjali koostamine ja retsenseerimine ), sellisel juhul vali lihtsalt üks liik neist.

c) Kui valisid, et leping on seotud täiendusõppega või õppetöö liigiks õppeaine läbiviimine, siis on võimalik lepinguga siduda konkreetne ainekava

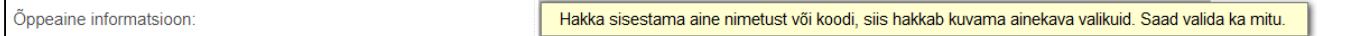

5. Kas lepingu täitmiseks töödeldakse isikuandmeid? Valikuvariandid on:

a) Jah, ülikool on volitatud töötleja - see, kes töötleb isikuandmeid vastutava töötleja nimel ja tema poolt antud ülesandel.

b) Jah, ülikool on vastutav töötleja - see kes määrab kindlaks isikuandmete töötlemise eesmärgid (miks) ja vahendid (kuidas).

c) Jah, ülikool on kaasvastutav töötleia - kaks või enam vastutavat töötleiat määravad ühiselt kindlaks töötlemise eesmärgid ja vahendid.

d) Ei töödelda

5. Kas lepingupartner töötleb **eriliiki** isikuandmeid [\(vaata juhendeid siseveebis](https://siseveeb.ut.ee/et/tugitegevused/delikaatsete-isikuandmete-t%C3%B6%C3%B6tlemine))? Kui jah, siis tuleb lepingule lisada [Isikuandmete töötlemise register\\_lepingu lisa.xlsx](https://wiki.ut.ee/download/attachments/104032257/Isikuandmete%20t%C3%B6%C3%B6tlemise%20register_lepingu%20lisa.xlsx?version=1&modificationDate=1650459026921&api=v2)

Vajadusel konsulteeri andmekaitse peaspetsialistiga.

6. Kas tekib intellektuaalne omand= Jah. Kuvab lisaks välja "Kas autori varalised õigused antakse ülikoolile üle koos isiklike õiguste litsentsiga"

a) Kui valid "Jah" - See on nö maksimaalne variant, mida autoriõiguste osas kokku saab leppida. Kuna varalised õigused loovutatakse ülikoolile, ei saa töövõtja teoseid edaspidi ise kasutada. Isiklike autoriõiguste litsents annab ülikoolile õiguse teoseid muuta ja täiendada.

b) Kui valid "Ei" - Varaliste õiguste lihtlitsentsi puhul jääb töövõtjale õigus teoseid ise kasutada ja anda neid kasutada kolmandatele isikutele. Reeglina ei anna töövõtja (autor) lihtlitsentsi puhul õigust n. loengumaterjale muuta. Aga samas ei ole see keelatud.

NB! Kui tekib intellektuaalomandi osas küsimusi, siis konsulteeri juristiga.

### <span id="page-2-0"></span>**Tasu maksmine**

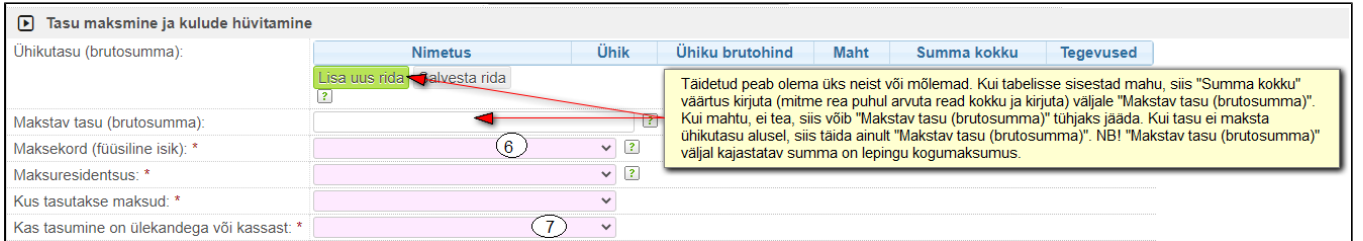

6. Kui maksekorraks valid "igakuine" või "mitmes osas", siis kuvab lisaks välja "selgitus" kuhu soovi korral saad maksekorra lahti kirjutada (nt, milline on igakuise osamakse suurus).

7. Kas tasumine on ülekandega või kassast? Kui tasumine on ülekandega, siis tuleb lisaks täita väljad:

#### a) Pangakonto omanik, pangakonto number (IBAN) ja panga nimi.

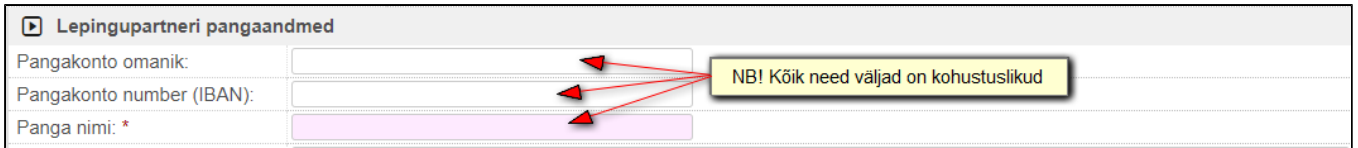

#### b) Kui lepingupartner on välismaalane, siis vastavalt riigile täida lisaks:

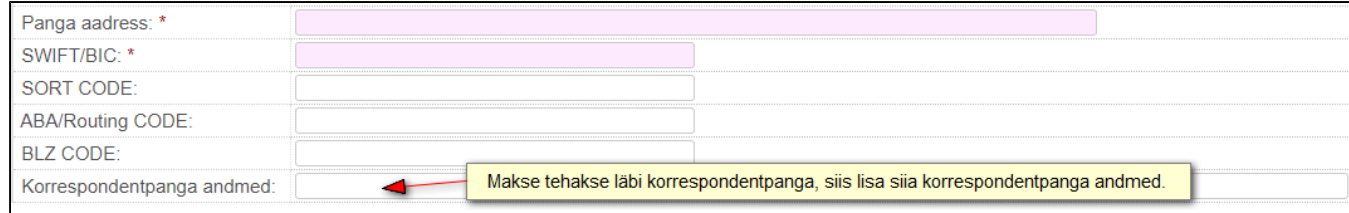

# <span id="page-3-0"></span>**Lepingu kehtivus ja töö üleandmise kord**

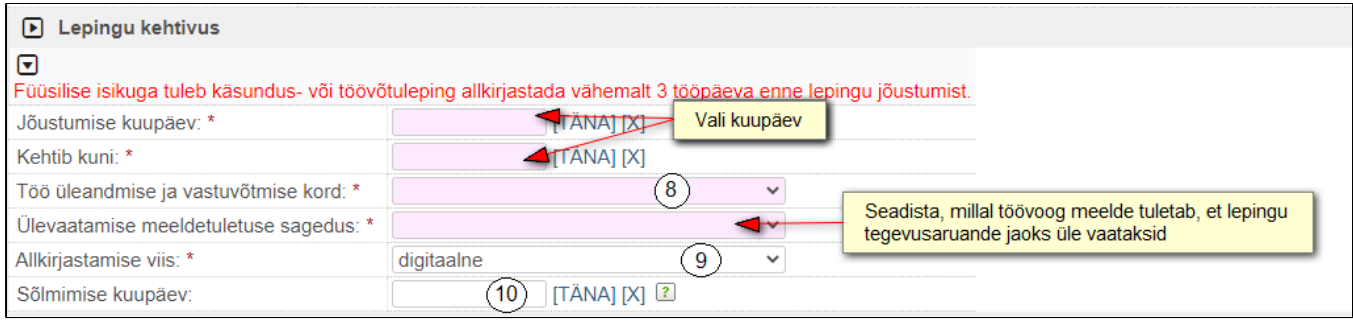

#### 8. Töö üleandmise ja vastuvõtmise korraks saab valid:

- a) ühekordne sel juhul tuleb lisaks täita "Töö üleandmise kuupäev", vajadusel saad lisada selgituse, kuidas töö üle antakse.
- b) igakuiselt vajadusel saad lisada selgituse, kuidas või millal igakuiselt töö üle antakse.
- c) mitmes osas vajadusel saad tabelisse lisada millisel kuupäeval, milline töö on tehtud.
- 9. Vaikimisi on allkirjastamise viis "digitaalne", vajadusel vali "paberil".

10. Kui leping allkirjastatakse digitaalselt, siis süsteem täidab sõlmimise kuupäeva viimase digiallkirja järgi. Kui leping allkirjastatakse paberil, siis tuleb lepingu koostajal sõlmimise kuupäev lisada.

### <span id="page-3-1"></span>**Võrdlevad hinnapakkumised**

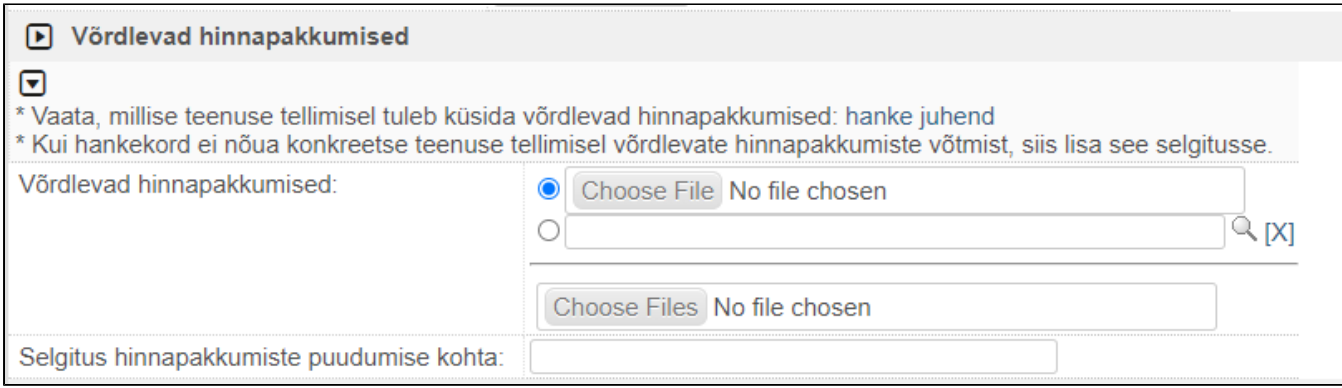

Vaata [hanke juhendist,](https://wiki.ut.ee/pages/viewpage.action?pageId=104032263) millal peab võrdlevad pakkumused lisama ja millal hanke korraldama. Kui Sinu tellitava töö puhul juhendi järgi võrdlevaid pakkumusi võtma ei pea või hanget korraldama, siis lisa vastav selgitus väljale "Selgitus hinnapakkumiste puudumise kohta".

NB! Võrdlevaid hinnapakkumisi ja selgitust lepingupartner ei näe.

# <span id="page-4-0"></span>**Failid (lepingu failid ja lisadokumendid)**

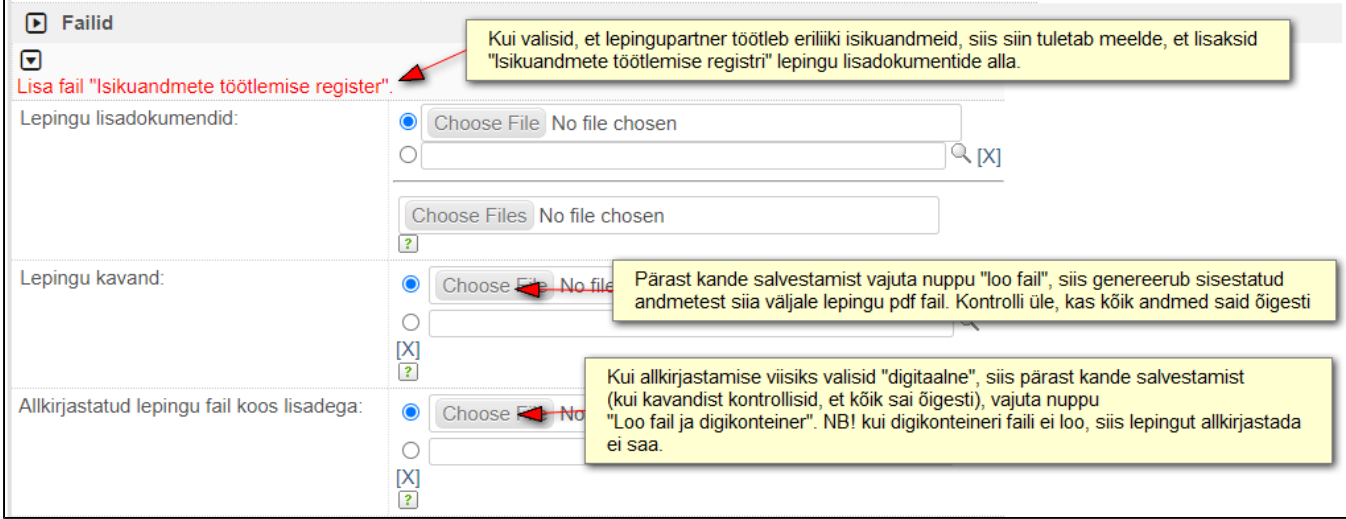

Kui kõik andmed on sisestatud, siis salvesta kanne. Kande salvestamisega ei käivitu suunamisring. Pärast salvestamist saad luua lepingu faili ja kontrollida lepingu andmeid failis ja vajadusel teha muudatusi ning uuesti salvestada ja faili luua.

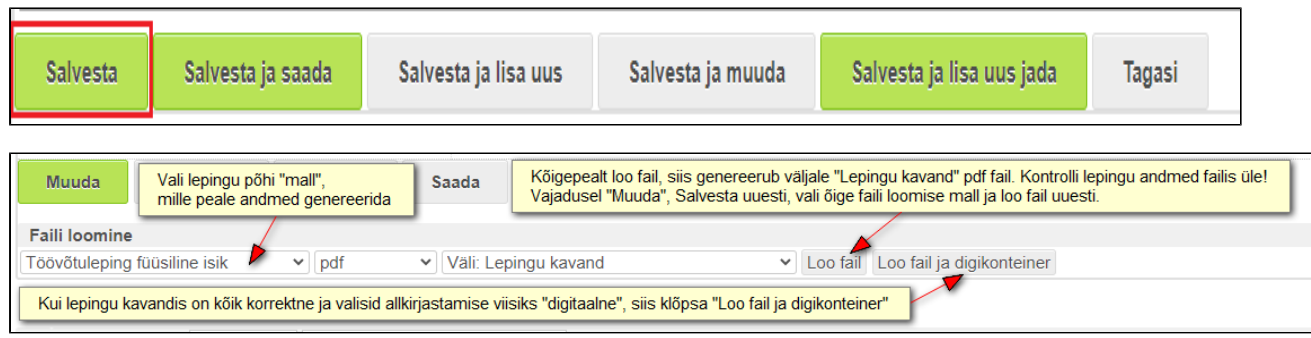

NB! Kui "Loo fail ja digikonteiner" nuppu ei leia, siis kontrolli, kas sul on detailne vaade valitud [Lihtvaade/ detailne vaade.](https://wiki.ut.ee/pages/viewpage.action?pageId=104034091) "Loo fail ja digikonteiner" nuppu kuvab ainult detailses vaates.

### <span id="page-5-0"></span>**Suunamisringile (menetlusringile) saatmine**

#### Kui lepingu fail on loodud:

a) digitaalse allkirjastamise puhul digikonteiner väljale "Allkirjastatud lepingu fail koos lisadega"

b) paberil allkirjastamise puhul fail väljale "Lepingu kavand"

siis klõpsa nupul "Käivita automaatne suunamisring". Nii käivitub automaatne suunamisring (sh jagamine lepingupartnerile). Kui oled ise lepingu koostaja ja ülikoolipoolne vastutav täitja, siis saad klõpsata nupul "Kinnita ja käivita automaatne suunamising". Nii saad ära anda endapoolse kinnituse ja leping liigub teisetele menetlejatele kinnitamiseks ja allkirjastamiseks.

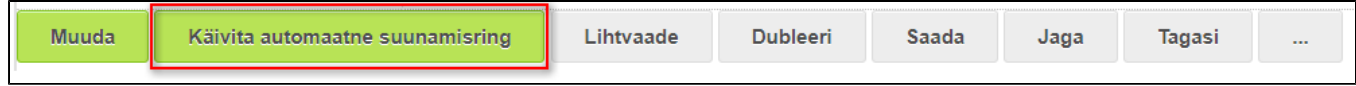

#### **Milline suunamisring (menetlusring) käivitub, kui allkirjastamise viisiks on valitud "digitaalne"?**

- **Kinnitamiseks** kõigepealt suunab süsteem töövoo paralleelselt kinnitamiseks:
	- a) ülikoolipoolne vastutav täitja/ kontaktisik
	- b) finantsallika käsutaja

c) kui lepingupartneril on töölepinguga tööl ülikoolis, siis on suunamine rolliga kinnitamiseks ka tema töö vahetule korraldajale ja personaliosakonna töötajale.

- Allkirjastamiseks lepingupartnerile kui eelnevalt on kõik on kinnitamise ülesanded ära teinud, siis jagab süsteem lepingu lepingupartnerile allkirjastamiseks. Lepingupartnerile jagab "Allkirjastatud lepingu fail koos lisadega" oleva digikonteineri, muid töövoo andmeid lepingupartner ei näe.
- Allkiriastamiseks ülikoolipoolsele esindaiale kui lepingupartner on allkiriastanud lepingu. siis suunab töövoog lepingu allkiriastamiseks ülikoolipoolsele esindaiale. Kui leping on mõlemapoolselt allkiriastatud. siis muutub saatus "kehtivaks"
- **Täitmiseks** kui leping on mõlemapoolselt allkirjastatud, siis suunab süsteem töövoo edasi rahandusosakonda menetlemiseks.
- **Kahepoolse allkirjaga leping lepingupartnerile** kui rahandusosakond märgib ülesande "Täitmiseks" tehtud, siis jagab töövoog kahepoolse allkirjaga lepingu lepingupartnerile.

#### **Milline suunamisring (menetlusring) käivitub, kui allkirjastamisviisiks on valitud "paberil"?**

**Kinnitamiseks -** kõigepealt suunab süsteem töövoo paralleelselt kinnitamiseks: ülikoolipoolne vastutav täitja/ kontaktisik; finantsallika käsutaja; kui lepingupartneril on töölepinguga tööl ülikoolis, siis on suunamine rolliga kinnitamiseks ka tema töö vahetule korraldajale ja personaliosakonna töötajale.

- **Täitmiseks lepingu sisestajale -** kui kinnitamise ülesanded on tehtud, siis suunab töövoog lepingu sisestajale.
	- Lepingu sisestaja prindib "lepingu kavandi" väljal oleva faili (lisadokumentide puhul ka lisadokumendid)
	- **organiseerib mõlemapoolse allkirjastamise** (allkirjastada tuleb kõik lehed) ja **skaneerib allkirjastatud lepingu** (lisadokumendid skaneeritakse lepinguga ühte faili). Lepingupartnerile võib lepingu eposti peale saata, lepingupartner prindib selle välja ja allkirjastab paberil, skannib lepingu ja saadab e-postiga tagasi. Seejärel tuleb lepingu sisestajal võtta lepingule ka ülikoolipoolse esindaja allkiri (võib allkirjastada ka digitaalselt). **Kui leping on välismaalasega kes tuleb teenust osutama Eestisse, siis peab leping jõudma rahandusosakonda 3 tööpäeva enne töö alustamise kuupäeva.** Ki ndlasti tuleb paluda lepingupartneril saata ka originaalallkirjaga leping postiga järgi.
	- Lepingu sisestaja **lisab allkirjadega lepingu** töövoogu **väljale "Allkirjastatud lepingu fail koos lisadega"**
	- kirjutab väljale **"Sõlmimise kuupäev"**, millal leping allkirjastati
	- Klõpsab **"Salvesta"**
	- Seejärel **märgib suunamisülesande "Tehtud" NB! selle klõpsu peale liigub töövoog edasi rahandusosakonda**
- **Täitmiseks** kui paberil allkirjastatud leping on skaneeritult lisatud lepingu kandele ja lepingu sisestaja on märkinud oma ülesande "Tehtud", siis liigub töövoog edasi rahandusosakonda menetlemiseks. NB! Paberil allkirjastatud lepingu originaal tuleb säilitada üksuses.

#### **Mis juhtub siis, kui keegi lükkab lepingu tagasi või lepingupartner kirjutab kommentaari allkirjastamise asemel?**

Kui keegi lükkab lepingu tagasi või kui lepingupartner ei allkirjasta, vaid kirjutab kommentaari puuduste likvideerimiseks, siis töövoog suunab lepingu sisestajale tagasi. Lepingu sisestaja teeb vastavad muudatused, salvestab ja loob faili või ja/või digikonteineri ning saadab uuesti suunamisringile (vt eespool olev juhis).

### <span id="page-6-0"></span>**Lepingu staatused**

- Kavand vaikimisi on staatus kavand (kuni osapoolte allkirjastamiseni). Kui "kehtiv" staatuses leping lükatakse rahandusosakonna poolt tagasi, siis muutub staatus samuti "kavandiks".
- Kehtiv muutub automaatselt, kui leping on mõlemapoolselt allkirjastatud.
- Tühistatud tuleb määrata manuaalselt.
- Lõppenud muutub automaatselt, kui kehtib kuni kuupäev on möödas. Kui lepingule on tehtud lepingu muudatus, siis kontrollib, kui on lepingut pikendatud, siis muutub staatus "lõppenud" lepingu muudatusel märgitud kuupäeva järgi.